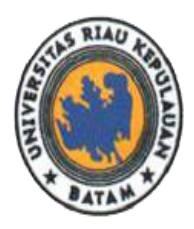

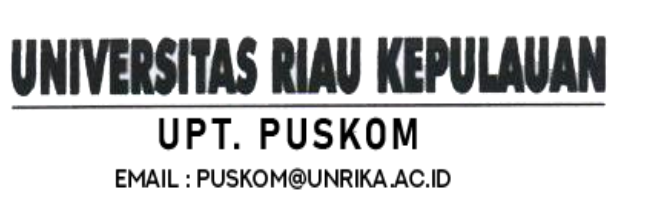

## **Panduan Penggunaan Wifi Internet Universitas Riau Kepulauan**

Akses internet dapat dinikmati oleh seluruh civitas akademika Universitas Riau Kepulauan, bagi mahasiswa, tenaga kependidikan dan dosen.

➢ **Bagaimana cara penggunaan layanan internet Universitas Riau Kepulauan?**

Untuk dapat menikmati layanan internet pengguna hanya perlu terhubung ke jaringan internet dengan nama **"HOTSPOT UNRIKA"** yang telah tersedia di seluruh area UNRIKA. Tahapan untuk menggunakan layanan internet dapat mengikuti langkah-langkah berikut:

- 1. Untuk terhubung ke jaringan WIFI, pastikan radio WiFi perangkat sudah diaktifkan.
- 2. Kemudian hubungkan perangkat dengan jaringan **"HOTSPOT UNRIKA".**

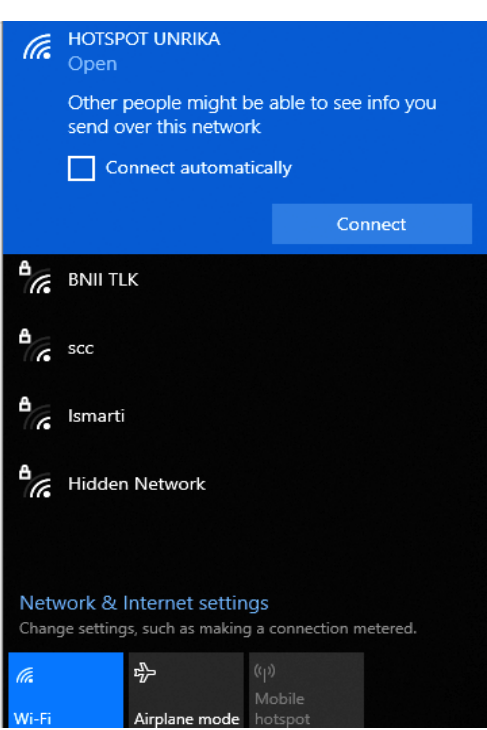

Gambar. Jaringan Hotspot UNRIKA

- 3. Setelah terhubung ke jaringan **"HOTSPOT UNRIKA",** bukalah browser (Chrome, mozilla, edge, dll) yang akan digunakan. Anda akan otomatis diarahkan ke halaman login hotspot UNRIKA.
- 4. Apabila halaman login hotspot tidak muncul, pada address bar browser silakan ketik manual alamat login hotspot dengan url: **<http://wifi.unrika.ac.id/login>**

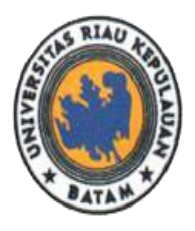

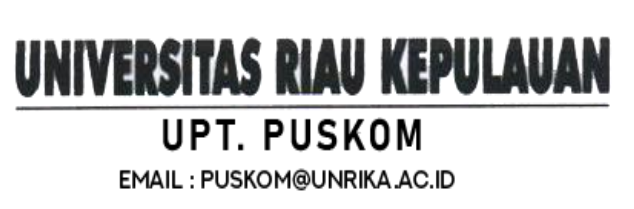

Jalan Pahlawan No.99, Batu Aji, Kota Batam 29438, Provinsi Kepulauan Riau, Indonesia. Website: www.unrika.ac.id, Email: info@unrika.ac.id Telp: (0778) 392 752 (Hunting) Fax: (0778) 391 868

5. Pada form login hotspot, silahkan masukan username dan password akun **"HOTSPOT UNRIKA"** yang telah dimiliki. Kemudian klik "Connect" untuk melanjutkan.

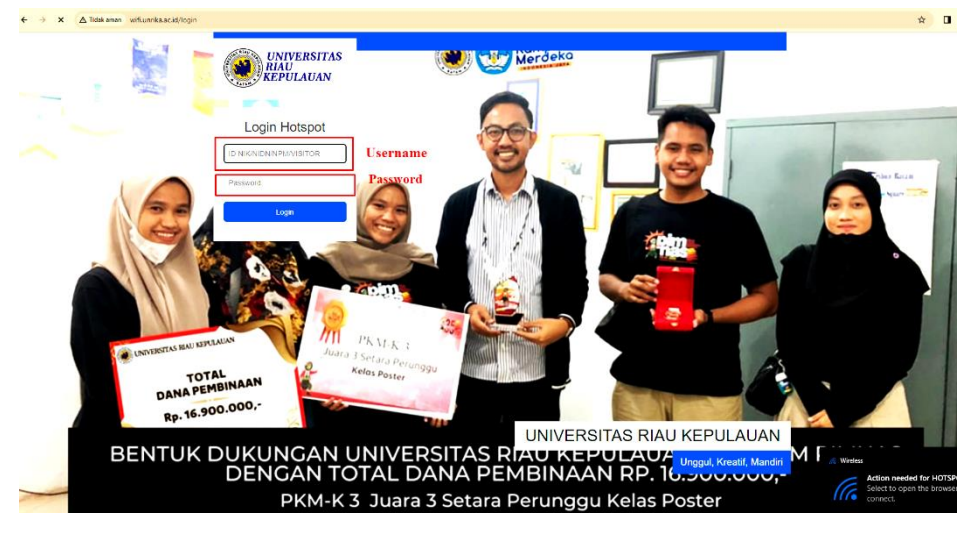

Gambar. Halaman login hotspot UNRIKA

Anda Telah Login,

Pergunakan Internet Dengan Bijaksana,

Untuk Memastikan Perangkatnya Terkoneksi Jaringan internet,

**Klik DISINI** 

Gambar. Status "Berhasil" login hotspot UNRIKA

- 6. Jika proses login berhasil maka akan muncul pop up status bahwa proses login telah berhasil dan akan secara otomatis di alihkan ke halaman Youtube: UNRIKA TV.
- 7. Selamat menikmati layanan wifi gratis Universitas Riau Kepulauan.
- ➢ **Bagaimana cara keluar (log out) dari layanan hotspot UNRIKA?**
- 1. Pastikan perangkat masih terhubung jaringan **"HOTSPOT UNRIKA",** user dapat membuka alamat<http://wifi.unrika.ac.id/status>

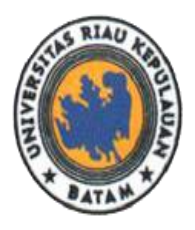

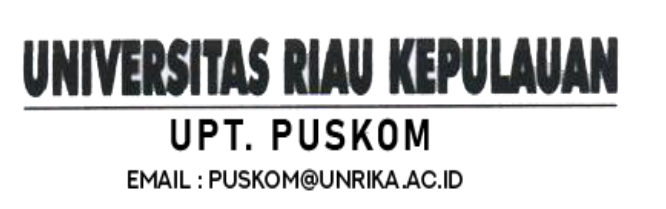

2. Kemudian akan muncul laman status akun yang terhubung, silahkan klik tombol log off.

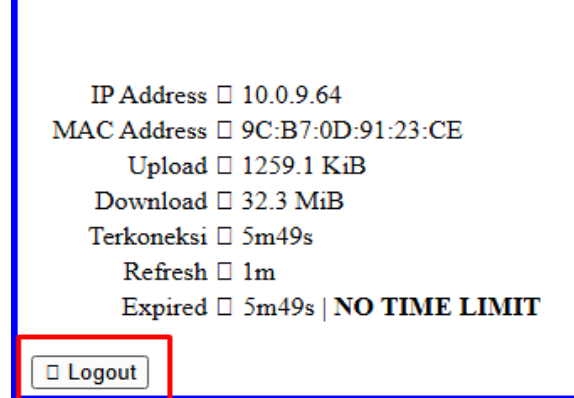

Gambar. Status "Logout" hotspot UNRIKA

## ➢ **Tidak bisa login hotspot UNRIKA?**

Untuk login hotspot UNRIKA dapat menggunakan username dan password yang telah aktif. Sebelum melaporkan permasalahan, silahkan cek terlebih dahulu apakah username & password sudah diinputkan dengan benar.

Jika password dan username yang diinputkan sudah benar, namun tetap tidak bisa login, maka diharapkan pengguna layanan hotspot menghubungi *Helpdesk* Di Gedung UPT Pusat Layanan Terpadu Universitas Riau Kepulauan.

# ➢ **USER DAN PASWORD HOTSPOT UNRIKA:**

#### **1. Mahasiswa Aktif**

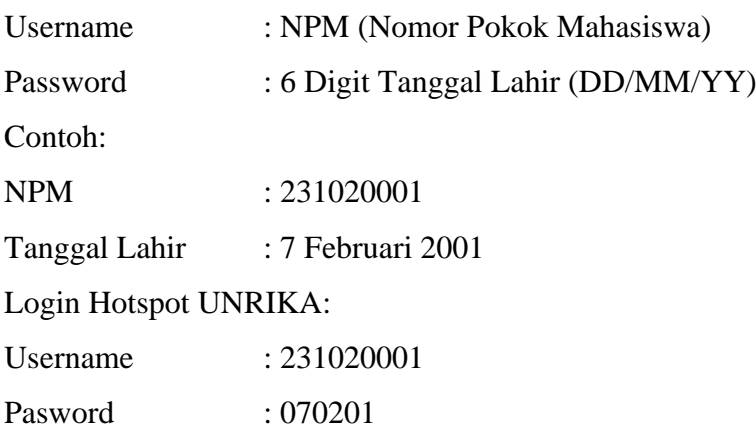

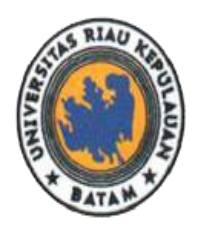

**3.** 

# UNIVERSITAS RIAU KEPULAUAN

Jalan Pahlawan No.99, Batu Aji, Kota Batam 29438, Provinsi Kepulauan Riau, Indonesia. Website: www.unrika.ac.id, Email: info@unrika.ac.id Telp: (0778) 392 752 (Hunting) Fax: (0778) 391 868

**UPT. PUSKOM** EMAIL: PUSKOM@UNRIKA.AC.ID

# **2. Dosen**

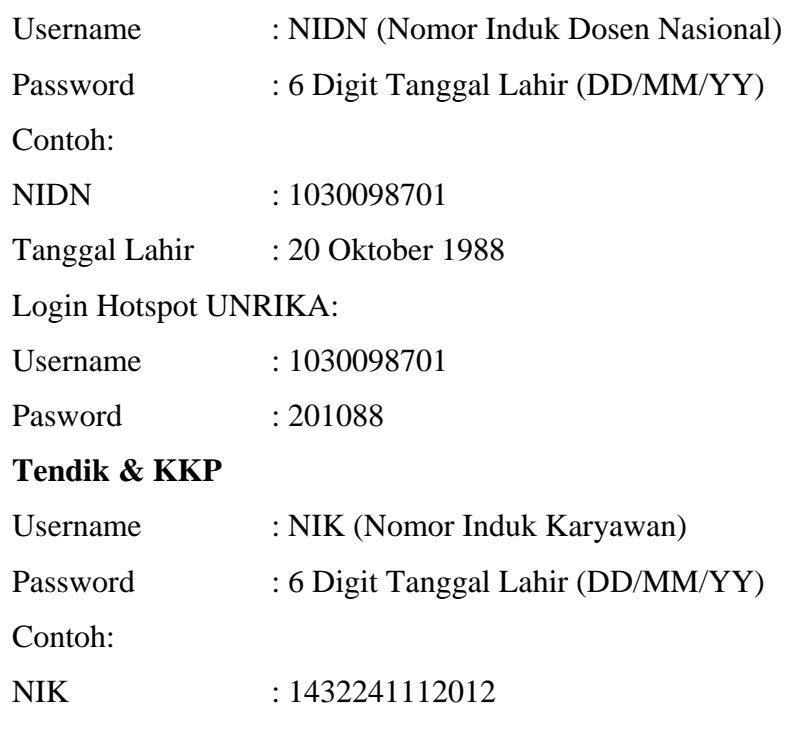

Tanggal Lahir : 8 Maret 1980

Login Hotspot UNRIKA:

Username : 1432241112012

Pasword : 080380